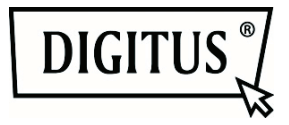

# **Caméra IP DIGITUS® Plug&View**

**Guide d'installation rapide** 

# *Contenu du coffret*

1 X caméra IP Plug&View

1 X adaptateur d'alimentation avec câble

- 1 X câble Ethernet
- 1 X guide d'installation rapide
- 1 X CD d'utilitaires
- 1 X antenne amovible

En option : 1 X support de montage au plafond/mural 1 X Kit de montage

*Nous vous félicitons d'avoir choisi cette caméra IP Plug&View, qui peut être installée rapidement et utilisée facilement sans paramètres réseau complexes.* 

# **1 Préparations**

Certaines préparations doivent être effectuées avant de pouvoir utiliser votre caméra IP.

# *Raccordement de l'antenne*

Branchez l'antenne sans fil dans le connecteur et serrez les boulons de fixation.

# *Branchement à l'alimentation*

Branchez le câble de l'adaptateur d'alimentation fourni dans la prise "Power" de la caméra.

## *Connectez la caméra à un routeur (ex. AVM Fritz!Box, Telekom Speedport etc.)*

Connectez une extrémité du câble réseau fourni au port LAN de la caméra. Connectez l'autre extrémité du câble réseau à l'un des connecteurs marqués "LAN" situés à l'arrière de votre routeur. Certains routeurs n'offrent qu'une seule connexion LAN, d'autres plusieurs. Votre routeur doit avoir une connexion Internet active.

## *Insérer une carte SD*

Les caméras IP Plug&View prennent en charge les cartes microSD de capacité allant jusqu'à 32 Go, que vous pouvez acheter auprès de détaillants. Les images ou vidéos prises par la caméra IP sont stockées sur cette carte.

Si votre caméra est dotée d'un port externe et pas de mémoire interne, insérez votre carte MicroSD dans la fente correspondante jusqu'à ce qu'il s'enclenche.

# **2 Création d'un compte d'utilisateur Plug&View**

Pour utiliser votre caméra Plug&View et bénéficier d'images vidéo n'importe où et n'importe quand, vous devez enregistrer votre caméra dans un compte d'utilisateur Plug&View. La configuration et le contrôle peuvent être effectués à partir de votre smartphone/tablette ou PC.

## **2.1 Créer un compte utilisateur avec votre smartphone/tablette**

Si vous avez un appareil iOS Apple®, vous pouvez trouver notre application "DIGITUS<sup>®</sup> Plug&View" dans Apple App Store . Pour les smartphones et tablettes fonctionnant sous Google Android, vous trouverez notre application "DIGITUS® Plug&View" dans Google™ Play Store.

Entez "Digitus" ou "DIGITUS Plug&View" dans le champ de recherche de l'App Store

Apple App Store Google™ Play

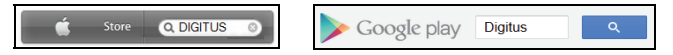

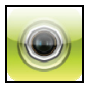

Dans les résultats de recherche, l'application "DIGITUS<sup>®</sup> Plug&View" sera marquée par ce symbole.

Installez ensuite l'application sur votre appareil mobile.

Lancez l'application sur votre tablette ou smartphone. Vous disposez de 2 options pour créer votre compte :

- 1. Si vous avez déjà un compte Google, vous pouvez s'en servir pour utiliser l'application Plug&View, ou
- 2. Créer directement un nouveau compte Plug&View avec un nom d'utilisateur et un mot de passe différents.

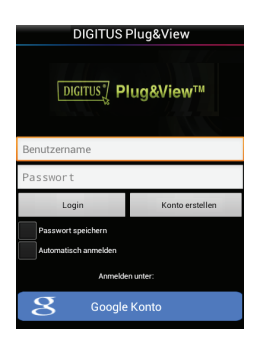

*1. Se connecter avec un compte Google* 

Cliquez sur "Google account". Vous pouvez utiliser votre adresse e-mail et mot de passe Google pour vous connecter.

Ou

#### *2. Créer un nouveau compte avec Plug&View*

Cliquez sur "Create Account". Sur la page suivante, choisissez un nom d'utilisateur, un mot de passe et confirmez votre adresse e-mail.

Appuyez ensuite sur "Apply" pour créer votre compte Plug&View. Vous recevrez un e-mail contenant des instructions sur la façon de déverrouiller votre compte. Accédez ensuite à l'application via "Login" en utilisant votre nom d'utilisateur et mot de passe. Vous pouvez alors ajouter votre caméra au compte (passez point 3).

# **2.2 Créer un compte utilisateur avec votre PC**

Rendez-vous sur le site web http://plug-view.com/.

Cliquez avec le bouton droit sur "Login | My camera administration".

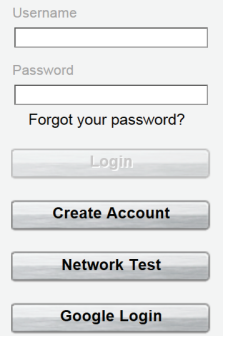

#### *1. Se connecter avec un compte Google*

Cliquez sur "Google Login". Vous pouvez utiliser votre adresse e-mail et mot de passe Google pour vous connecter.

#### $O<sub>II</sub>$

#### *2. Créer un nouveau compte avec Plug&View*

Cliquez sur "Create Account". Complétez les informations de la page suivante et confirmez avec "Apply". Vous recevrez un e-mail contenant des instructions sur la façon de déverrouiller votre compte. Sur la page de connexion, vous pouvez vous connecter avec vos données utilisateur et ajouter votre caméra.

# **3 Ajouter la caméra IP Plug&View**

# **3.1 Avec un smartphone/tablette**

Dans le menu App Plug&View, sélectionnez "Add Camera", pour enregistrer votre caméra. Il suffit de scanner le code QR avec votre smartphone/tablette ou en entrant manuellement les données d'activation.

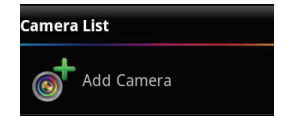

Vous pouvez utiliser le code QR avec les appareils suivants : Apple iPhone<sup>®</sup>, Apple iPad<sup>®</sup>, smartphone Android, tablette Android (avec caméra intégrée à l'arrière).

L'adresse MAC, le code d'activation et le code QR peuvent être trouvés sur la dernière page du présent manuel.

*Remarque :* La version Android de l'appareil mobile doit être au moins 2.3.5 ou supérieure.

Vous serez informé que votre caméra doit être connectée à votre routeur via un câble réseau.

# *Ajout de caméra en scannant les codes QR*

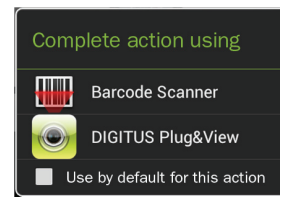

Sélectionnez l'option "Scan QR Code" sur la page suivante. La fonction de scannage du code QR de votre appareil mobile sera activée.

Si plusieurs applications de scannage de code QR sont installées sur votre appareil, elles seront affichées pour vous permettre d'en sélectionner une.

Cliquez sur "DIGITUS<sup>®</sup> Plug&View" pour que l'application le DIGITUS® scanne le code.

Les appareils Android affichent une grille à l'écran. Déplacez la caméra vers l'avant/l'arrière jusqu'à ce que le code QR soit cadré dans la grille.

Les appareils Apple® iOS ne s'affichent pas dans la grille. Pour scanner un code QR avec un appareil Apple® iOS, vous devez déplacer l'appareil vers l'avant/l'arrière plusieurs fois, jusqu'à ce qu'il reconnaisse le code.

### *Ajout de la caméra en entrant manuellement l'adresse MAC et le code d'activation*

L'adresse MAC et le code d'activation se trouvent sur la dernière page du présent manuel. Après avoir sélectionné "add camera" dans l'application Plug&View, entrez la chaîne de caractères se trouvant sous "MAC". Entrez ensuite votre code d'activation et cliquez sur "Apply".

 $MAC·$ 40D855070000

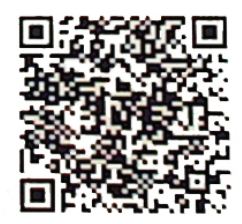

Act.Code: wcdAcAcACAcAc

Après l'ajout de la caméra, vérifiez dans la liste des caméras de l'application, si votre caméra est affichée avec un petit aperçu d'image.

# **3.2 Ajouter la caméra au PC via le navigateur**

Après la première connexion dans l'administration de votre caméra sur "http://www.plug-view.com", vous serez redirigé automatiquement vers la page d'enregistrement de l'adresse MAC et du code d'activation.

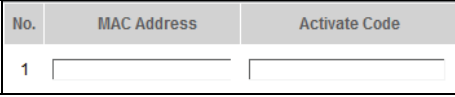

Si un message vous indique que la page utilise Java, cliquez sur "Details" et suivez les instructions de l'écran suivant pour installer Java sur votre ordinateur. C'est une condition nécessaire pour utiliser la vidéo sur le site web. Rechargez la page web une fois l'installation de Java terminée.

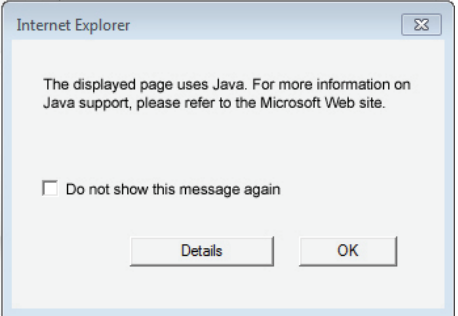

Si les paramètres de sécurité de votre PC **affichent un message d'avertissement après l'installation de Java**, cliquez sur OK pour accepter l'exécution de Java.

De la même façon confirmez un message éventuel du **Windows Firewall**, pour autoriser Java à communiquer avec Internet. Pour les fonctions multimédia et de contrôle, le composant OCX doit être installé dans Internet Explorer et le lecteur multimédia VLC dans Firefox et Chrome. Un lien de téléchargement correspondant sera affiché sur l'interface utilisateur si nécessaire.

L'adresse MAC et le code d'activation se trouvent sur la dernière page du présent manuel. Entrez les deux dans les champs appropriés et cliquez sur "Apply".

Après l'ajout de la caméra, vérifiez dans la liste des caméras de l'application, si votre caméra est affichée avec un petit aperçu d'image.

#### **La configuration se termine ici si vous envisagez d'utiliser votre caméra Plug&View avec un câble réseau.**

Toutefois, si vous envisagez d'utiliser la variante sans fil avec le réseau local sans fil (WLAN) pour plus de flexibilité dans le choix de l'emplacement, poursuivez la lecture.

# **4 Configuration de réseau local sans fil (WLAN)**

La configuration de la connexion sans fil (WLAN) entre la caméra IP et le routeur/point d'accès WLAN se fait sur le PC via le navigateur

Une fois la caméra est installée avec succès, connectez-vous au site web "http://www.plug-view.com". Cliquez sur "Login | My camera administration".

Utilisez votre nom d'utilisateur Plug&View ou Google-Login. Si vous n'êtes pas connecté à votre compte Google, vous serez automatiquement redirigé vers la page de connexion Google.

Après avoir entré vos données de connexion, vous pouvez voir la page aperçu de caméra. Vérifiez si votre caméra y est affichée avec un petit aperçu d'image.

Certains icônes vont apparaître sur le côté droit, au-dessus de l'image de la caméra. Cliquez sur l'icône "Settings" pour être redirigé vers l'interface utilisateur de la caméra.

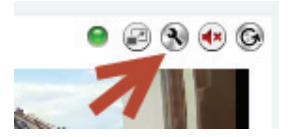

Dans la fenêtre de connexion suivante, connectez-vous avec le nom d'utilisateur "admin" et le mot de passe "admin". Si vous sélectionnez l'option "Connexion automatique", vous serez connecté automatiquement la prochaine fois que vous accédez au menu de configuration. Cliquez sur "Login".

Dans l'interface utilisateur de la caméra, cliquez sur WIFI pour configurer les paramètres sans fil.

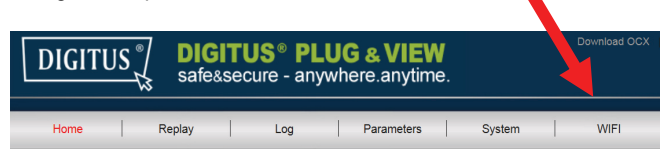

Une fenêtre de recherche apparaît, dans laquelle seront affichés les réseaux sans fil disponibles dans votre voisinage. Sélectionnez l'identifiant (SSID) de votre réseau et confirmez avec "OK".

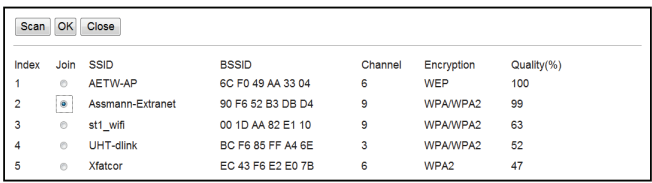

Dans la fenêtre suivante, entrez la clé WLAN (clé) et confirmez avec "OK".

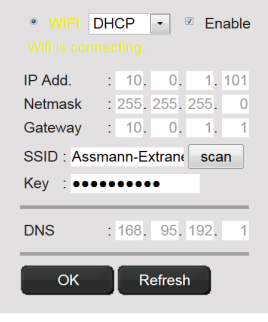

Veuillez vous assurer que votre routeur fonctionne comme un serveur DHCP. C'est le réglage par défaut de presque tous les routeurs. Ceci permet d'établir la connexion à votre réseau local sans fil. Le message "Wifi connection is made" se met à clignoter en jaune. Si la connexion est établie avec succès, un message correspondant sera affiché dans une fenêtre distincte. L'affichage bascule à "WI-FI connection".

#### **Vous pouvez alors supprimer le câble réseau de la caméra et fermez la fenêtre du navigateur.**

Félicitations. Vous venez de terminer la configuration votre caméra IP Plug&view. Vous pouvez accéder à votre caméra IP à tout moment à partir de votre Smartphone, tablette PC ou via un navigateur.

#### **Marques commerciales**

DIGITUS est une marque déposée d'ASSMANN Electronic GmbH. Apple, Apple App Store sont des marques déposées d'Apple Inc. Android, Google, Google play sont des marques déposées de Google Inc. AVM Fritz!Box est une marque déposée d'AVM Computer systeme Vertriebs GMBH Telekom Speedport est une marque déposée de Deutsche Telekom AG.

#### **Remarque :**

Toutes les autres marques non citées ici, appartiennent à leurs propriétaires respectifs.

Les marques ou noms de commerce mentionnés dans ce manuel sont utilisés pour décrire les étapes d'utilisation et n'impliquent pas qu'ils sont facilement disponibles. Dans tous les cas, ils sont la propriété du détenteur des droits.

ASSMANN Electronic GmbH déclare par la présente que les caméras IP, de type Plug&View, sont en conformité avec les exigences et les dispositions de la directive 1999/5/EC. La déclaration de conformité complète peut être consultée sur http://www.digitus.info.